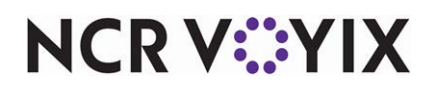

# Aloha Smart Kitchen Configuring Local Printer Routing in Aloha Cloud

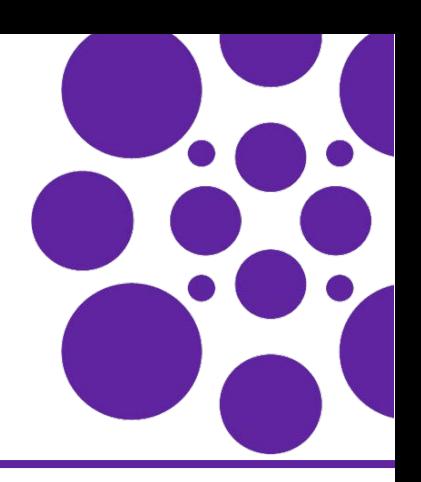

Last Updated: June 18, 2024

## **Overview**

This document details the procedures to configure local printer routing from a Point-of-Sale (POS) device for different scenarios when running Aloha Cloud.

**SCENARIO: USE CASE 1** I have a bar in my restaurant that I use for making drinks and cocktails. I want drink orders rung up by servers from the dine-in area to print at the bar. I do not want drink orders rung up by the bartender to print at the bar as I prefer to conserve paper and have the bartender make the drinks by viewing the orders. I still want menu items ordered from the bar to be sent to the kitchen.

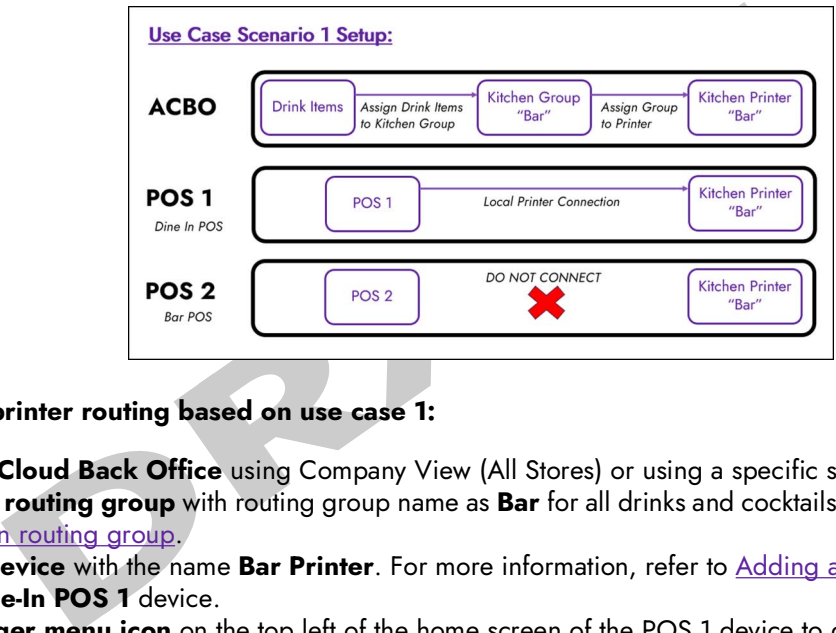

### **To configure local printer routing based on use case 1:**

- **1.** Log in to **Aloha Cloud Back Office** using Company View (All Stores) or using a specific store.
- **2.** Set up a **kitchen routing group** with routing group name as **Bar** for all drinks and cocktails. For more information, refer to, [Setting up kitchen routing group](https://docs.ncrvoyix.com/restaurant/aloha-cloud/implementing/settings/setting_up_kitchen_routing).
- **3.** Add a kitchen device with the name Bar Printer. For more information, refer to [Adding a kitchen device](https://docs.ncrvoyix.com/restaurant/aloha-cloud/implementing/settings/setting_up_kitchen_routing#adding-a-kitchen-device).
- **4.** Log in to the **Dine-In POS 1** device.
- **5.** Tap the **hamburger menu icon** on the top left of the home screen of the POS 1 device to display the slide out menu.
- **6.** Tap **Settings > Kitchen Printers > Add Local Printers**. The list of physical **IP addresses** appears.
- **7.** Select the **desired IP address**. The list of configured printers appears.
- **8.** Select **Bar Printer**. This connects the Dine-In POS 1 device to the local printer. For more information on configuring a kitchen printer, refer to [Configuring printers](https://docs.ncrvoyix.com/restaurant/aloha-cloud/using/configuring_pos_device_settings#configuring-printers).
- **9.** Log in to the **Bar POS 2 device**.
- **10.** Tap the **hamburger menu icon** on the top left of the home screen of the POS 2 device to display the slide out menu.
- **11.** Tap **Settings > Kitchen Printers > Add Local/Shared Printers**. The list of physical **IP addresses** appears.
- **12.** Select the **desired IP address**. The list of configured printers appears.
- **13.** Add any other local/shared **kitchen printers** as per your requirement to send the food items that are ordered from the bar to the kitchen.

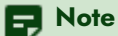

Do not connect Bar POS 2 to Bar Printer.

**SCENARIO: USE CASE 2** I have two bars, each located on a different floor of the restaurant (one bar on each floor), for making drinks and cocktails. I also have a bar printer for each bar (one bar printer on each floor). I want drink orders rung up on the POS terminal in each bar to route to their own printer.

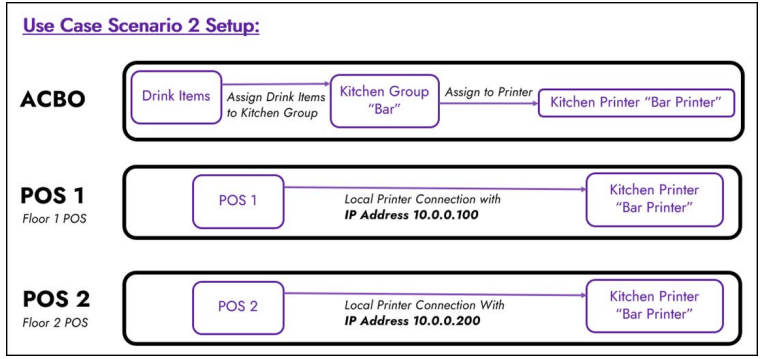

#### **To configure local printer routing based on use case 2:**

- **1.** Log in to **Aloha Cloud Back Office** using Company View (All Stores) or using a specific store.
- **2.** Set up a **kitchen routing group** with the routing group name **Bar** for all drinks and cocktails. For more information, refer to [Setting up kitchen routing group](https://docs.ncrvoyix.com/restaurant/aloha-cloud/implementing/settings/setting_up_kitchen_routing).
- **3.** Add a **kitchen device** with the name **Bar Printer**. For more information, refer to, [Adding a kitchen device.](https://docs.ncrvoyix.com/restaurant/aloha-cloud/implementing/settings/setting_up_kitchen_routing#adding-a-kitchen-device)
- **4.** Log in to the **POS 1 device** located on the first floor.
- **5.** Tap the **hamburger menu** icon on the top left of the POS 1 device home screen to display the slide out menu.
- **6.** Tap **Settings > Kitchen Printers > Add Local Printers**. The list of physical **IP addresses** appears.
- **7.** Select the **IP address** for the bar printer on the first floor. The list of configured printers appears.
- **PROPERET ASSEMBLY:** The studies of the POS Tutters and the studies and the studies of all drinks and cocktan routing group.<br> **DRAPA [FT](https://github.com/ncr-tech-content-dev/rest-alohacloud/blob/main/implementing/settings/setting_up_kitchen_routing.md#setting-up-a-kitchen-routing-group)ER CONTEST ASSEM TO THE CONTES TO THE CONTES 1** draw is control to the first floor. The **8.** Select **Bar Printer**. This connects the POS 1 device on the first floor to the **Bar Printer** (local printer) using the selected **IP address**. For more information on configuring a kitchen printer, refer to Configuring printers.
- **9.** Log in to **POS 2 device** located on the second floor.
- **10.** Tap the **hamburger menu** icon on the top left of the POS 2 device home screen to display the slide out menu.
- **11.** Tap **Settings > Kitchen Printers > Add Local Printers**. The list of physical **IP addresses** appears.
- **12.** Select the **IP address** for the bar printer located on the second floor. The list of configured printers appears.
- **13.** Select **Bar Printer**. This connects the POS 2 device on the second floor to the **Bar Printer** (local printer) using the selected **IP address**.

#### **Note** E)

The physical IP addresses used for connecting printers to the POS must be different.

Now the Bar Printer on floor one prints the drink orders from floor one and the Bar Printer on floor two prints the drink orders from floor two, respectively.

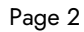

**NCRVEYIX** 

© 2024 NCR Voyix. All rights reserved. NCR Voyix — Confidential Use and Disclose Solely Pursuant to Company Instructions